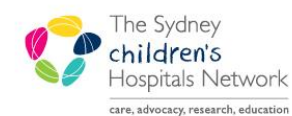

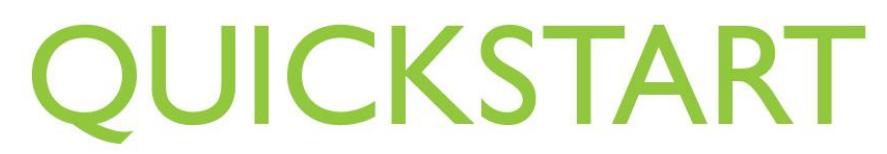

A series of helpful guides provided by the Information Technology Department

# *Entering Alerts in Patient Management*

When completing patient details in Patient Management, there are two types of alerts:

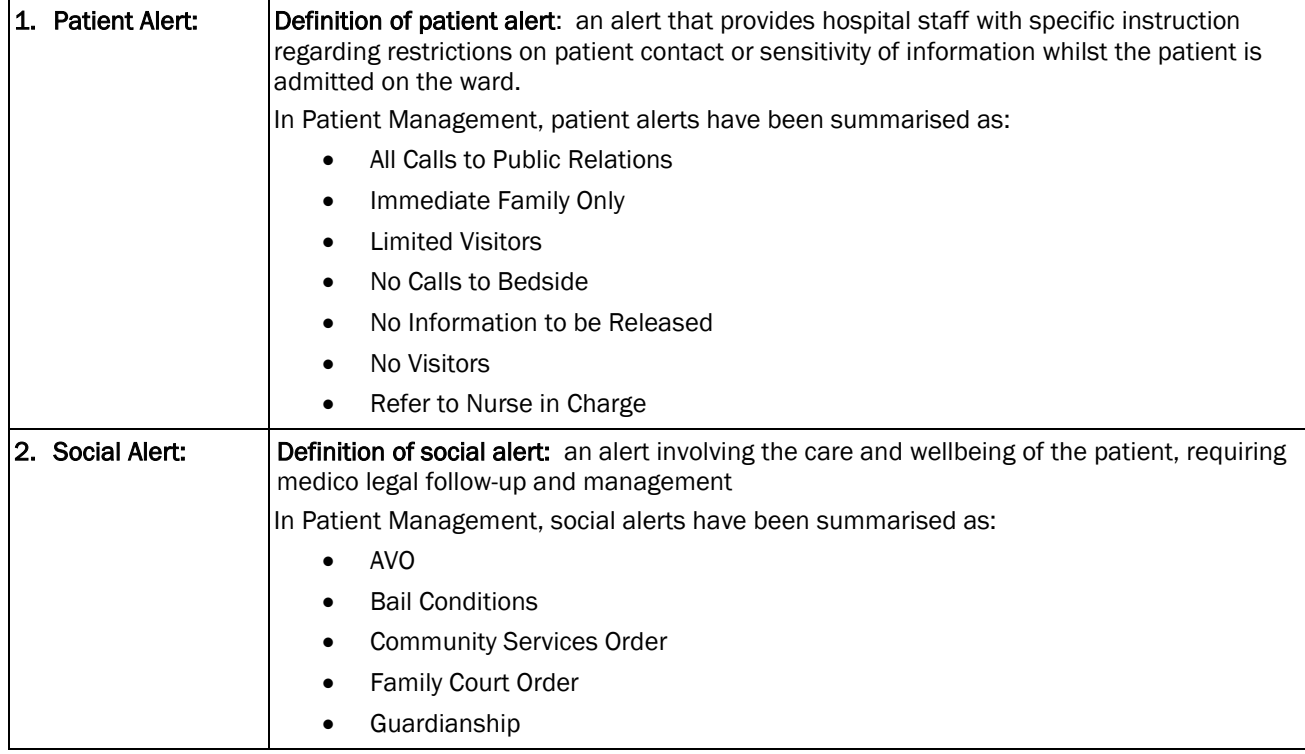

## *Who sees the alert?*

Entering an Alert will enable it to be viewed by staff in a number of applications:

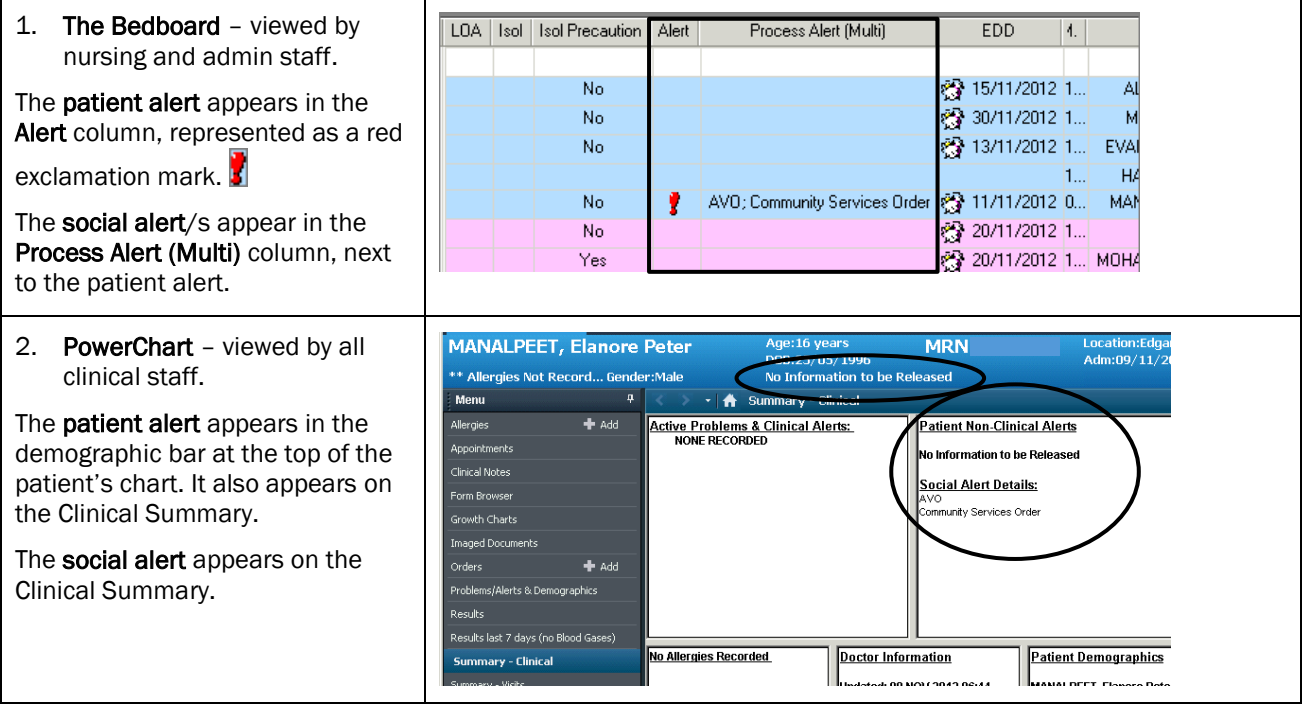

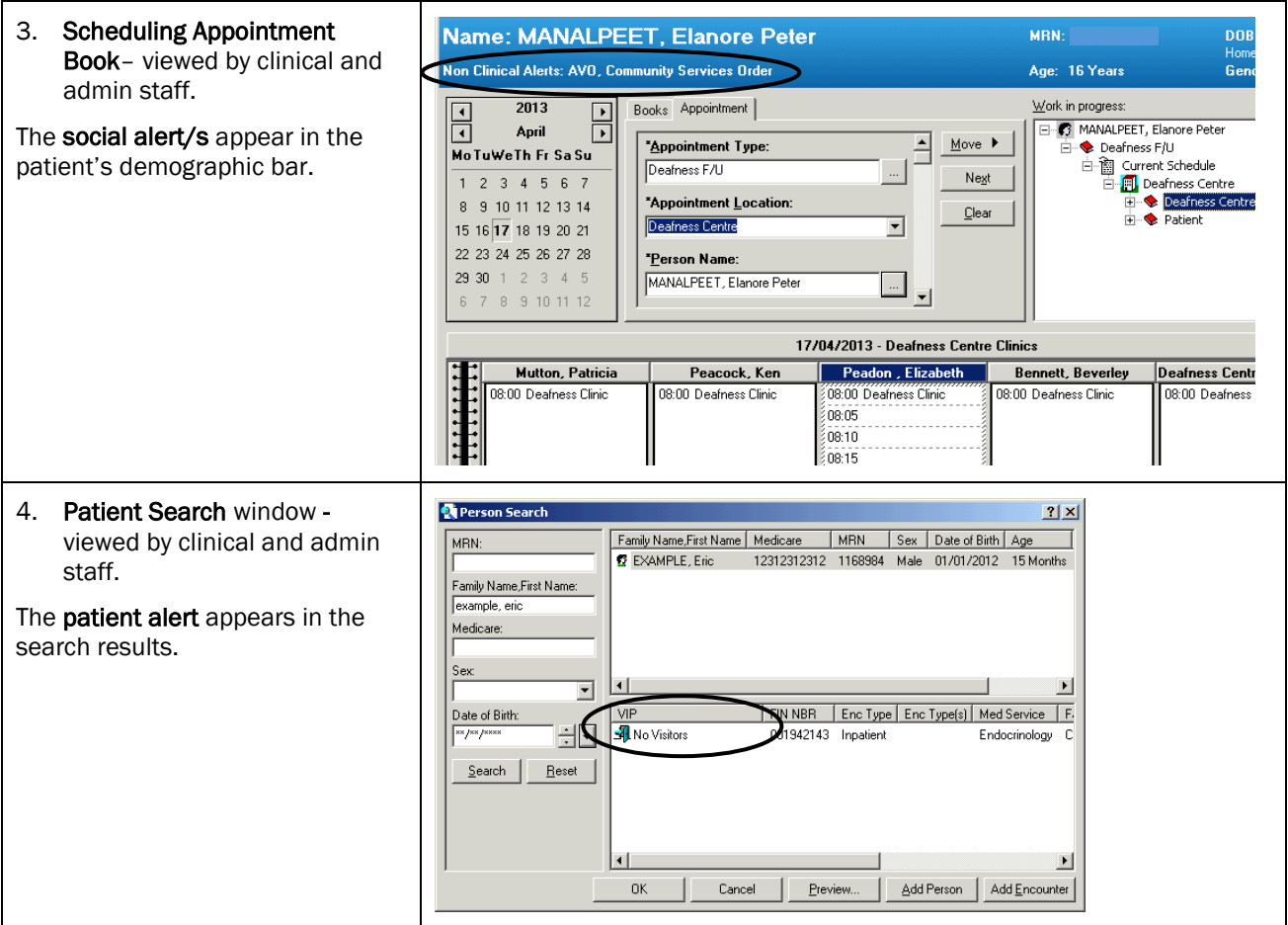

## *How alerts are saved*

### Patient Alert (saved to the encounter)

The patient alert is recorded and saved with the patient's encounter. This means the alert is only valid for the patient's current encounter at the hospital. When the next encounter is created for the patient, any alert from the previous encounter will not appear.

## Social Alerts (saved to the person)

The social alert is recorded and saved with the person's details. Once a social alert is added, it will always appear when a new encounter is created. It is therefore important to always view the social alerts for new encounters to assess if they remain valid or require updating.

## *How to record an alert*

## Recording a patient alert

The patient alert can be recorded at the point of admission, or afterwards through the Modify Encounter conversation.

#### *Recording a patient alert during admission*

• In the Admission conversation window, select the relevant alert from the Patient Alert drop-down menu.

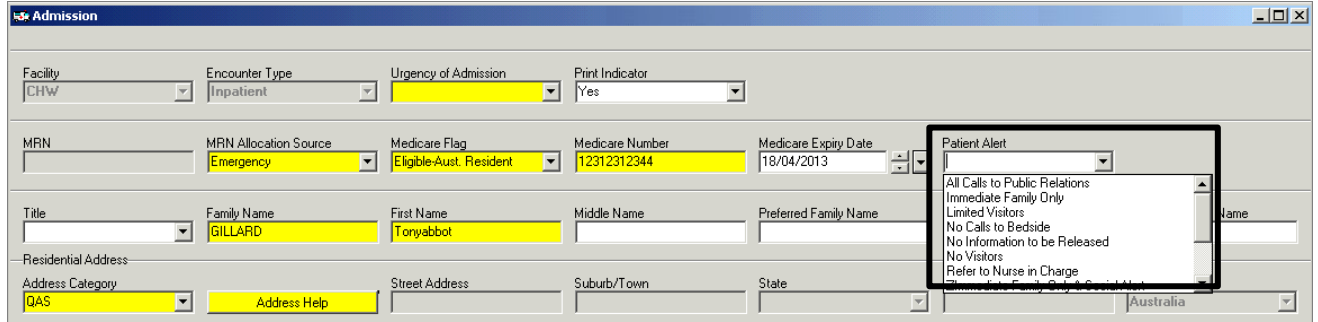

#### *Recording a patient alert after a patient encounter had been created*

Right-click on the patient on the bedboard, select Conversation, then Modify Encounter. *or*

Double-click on the **Modify Encounter** conversation and search for the patient.

In the Modify Encounter conversation window, select the relevant alert from the Patient Alert drop-down menu

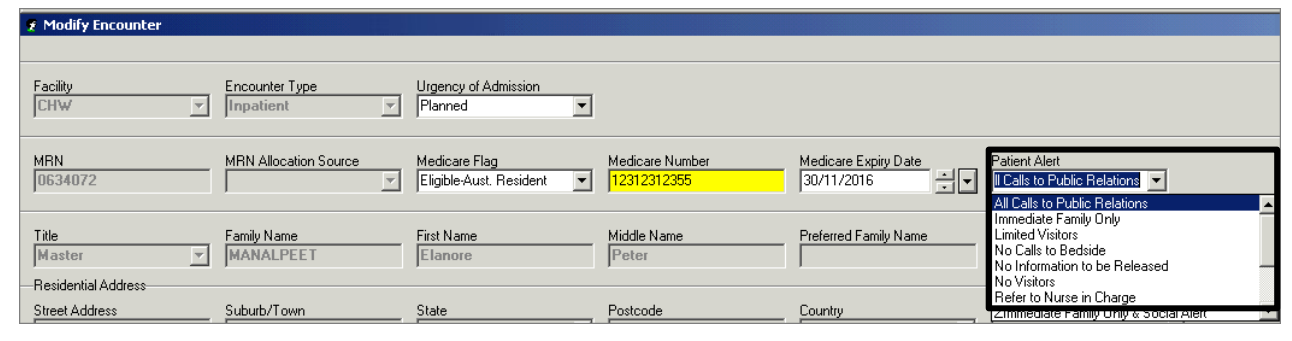

### Recording a social alert (notification)

Due to the medico legal implications, there is a specific process that must be followed when entering social alerts into the patient's record.

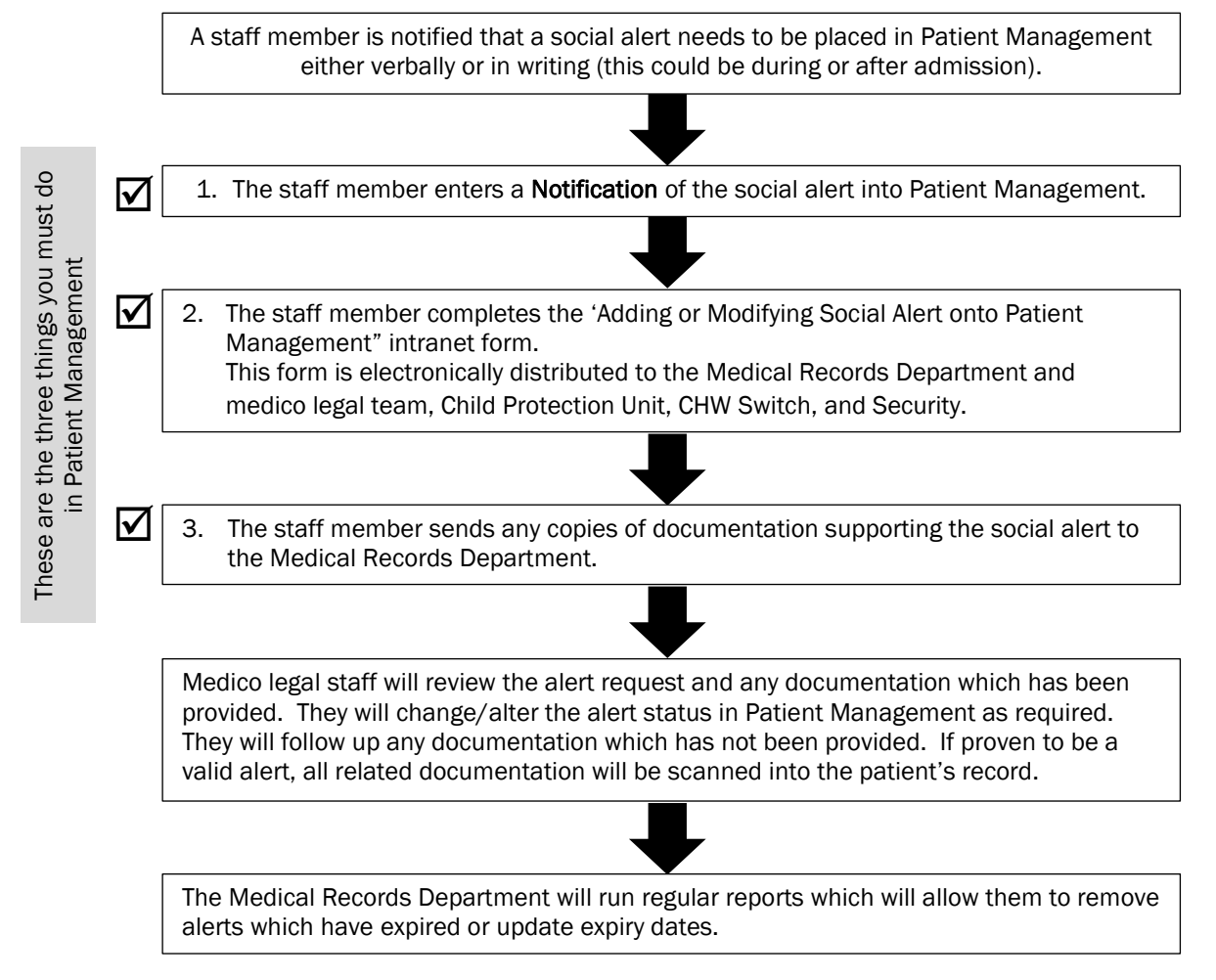

A notification for a social alert can be recorded at the point of admission, or afterwards through the Modify Person Details conversation.

There are five social alert notifications that can be recorded into the patient's record. The status of 'notification' is removed by staff in the Medical Records Department after they have assessed the notification request.

- AVO Notification
- **Bail Conditions Notification**
- Community Services Order Notification
- **Family Court Order Notification**
- Guardianship Notification

#### *Recording a social alert notification during admission*

• In the Admission conversation window, click on the Alerts tab.

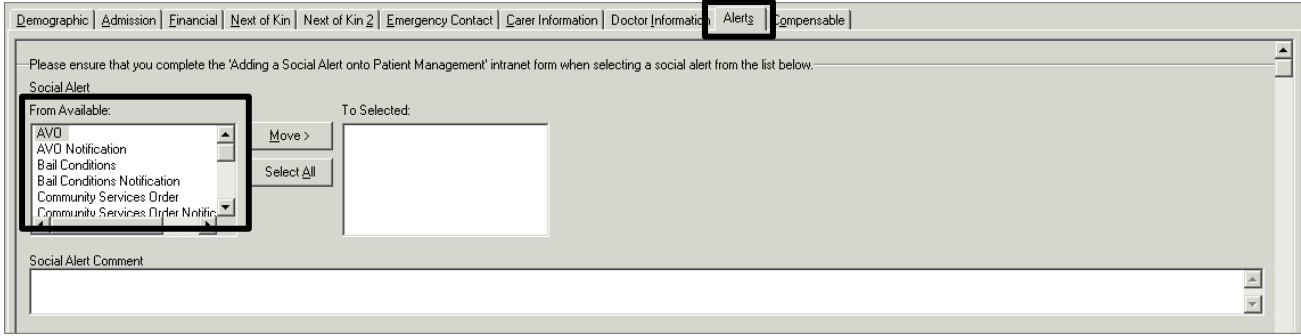

- In the From Available list, select the relevant alert notification. (you must choose alerts which contain the word 'notification' in the description, the remaining alerts in the list are used strictly by Medical Records staff only).
- Click on the Move button. The alert notification is moved over to the To Selected list.

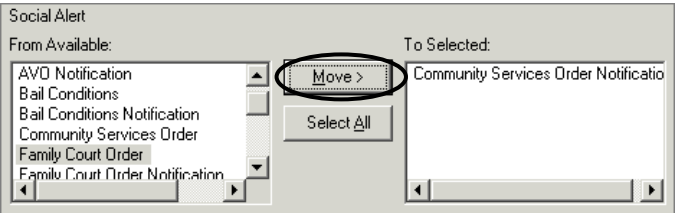

- Repeat the process for any additional alert notifications.
- Complete the *Adding or Modifying a Social Alert onto Patient Management* form found on the intranet Forms page (under Medical Records).
- Send any documentation relating to the alert to the Medical Records Department.
- If necessary, enter any comments about the alert in the Social Alert Comment field.

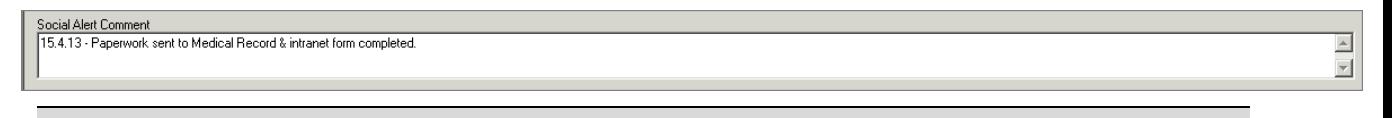

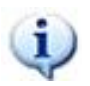

**Information:** Please note that the use of **Admin Alerts** is currently being reviewed by Medical Records.

#### *Recording a social alert notification after a patient encounter had been created*

Right-click on the patient on the bedboard, select Conversation, then Modify Person Details. *or*

Double-click on the Modify Person Details conversation and search for the patient.

- In the Modify Person Details conversation window, click on the Alerts tab.
- In the From Available list, select the relevant alert notification (you must choose alerts which contain the word 'notification' in the description, the remaining alerts in the list are used strictly by Medical Records staff only).
- Click on the Move button. The alert notification is moved over to the To Selected list.

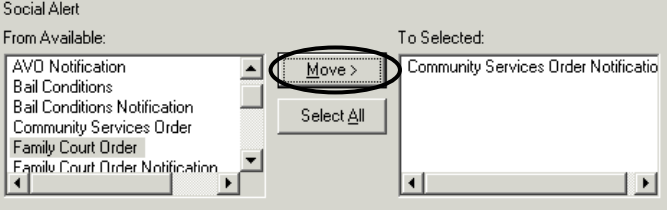

- Repeat the process for any additional alert notifications.
- Complete the *Adding or Modifying a Social Alert onto Patient Management* form found on the intranet Forms page (under Medical Records).
- Send any documentation relating to the alert to the Medical Records Department.
- If necessary, enter any comments about the alert in the Social Alert Comment field.

## *How to change an alert*

### Changing a Patient Alert

Changing the Patient Alert is done through the Modify Encounter conversation.

 Right-click on the patient on the bedboard, select Conversation, then Modify Encounter. *or*

Double-click on the **Modify Encounter** conversation and search for the patient.

In the Modify Encounter conversation window, select the relevant alert from the Patient Alert drop-down menu.

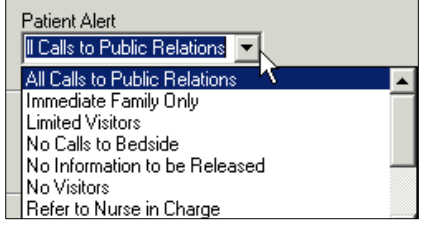

 If the patient alert needs to be removed, click in the Patient Alert field, select the existing alert and press [Delete].

### Changing Social Alerts

If an existing social alert needs to be modified or removed, you must notify the Medical Records Department by completing the *Adding or Modifying a Social Alert onto Patient Management* form found on the intranet Forms page (under Medical Records). Again, if you have any documentation supporting the change of the social alert, send this to Medical Records. Medical Records staff will review the request and modify the social alerts for the patient as required.

## *Opening conversations for patients with existing Social Alerts*

 When a patient has a social alert recorded, the next time the Modify Person Details or the Modify Encounter conversation window is opened for that patient, the following message appears:

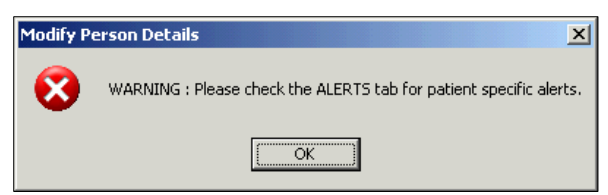

- Click OK.
- The **Alerts** tab is brought to focus.

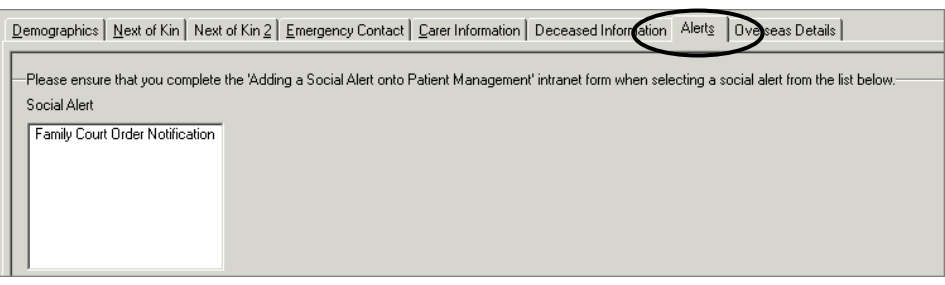